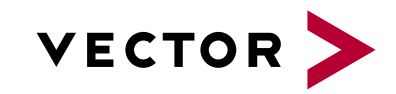

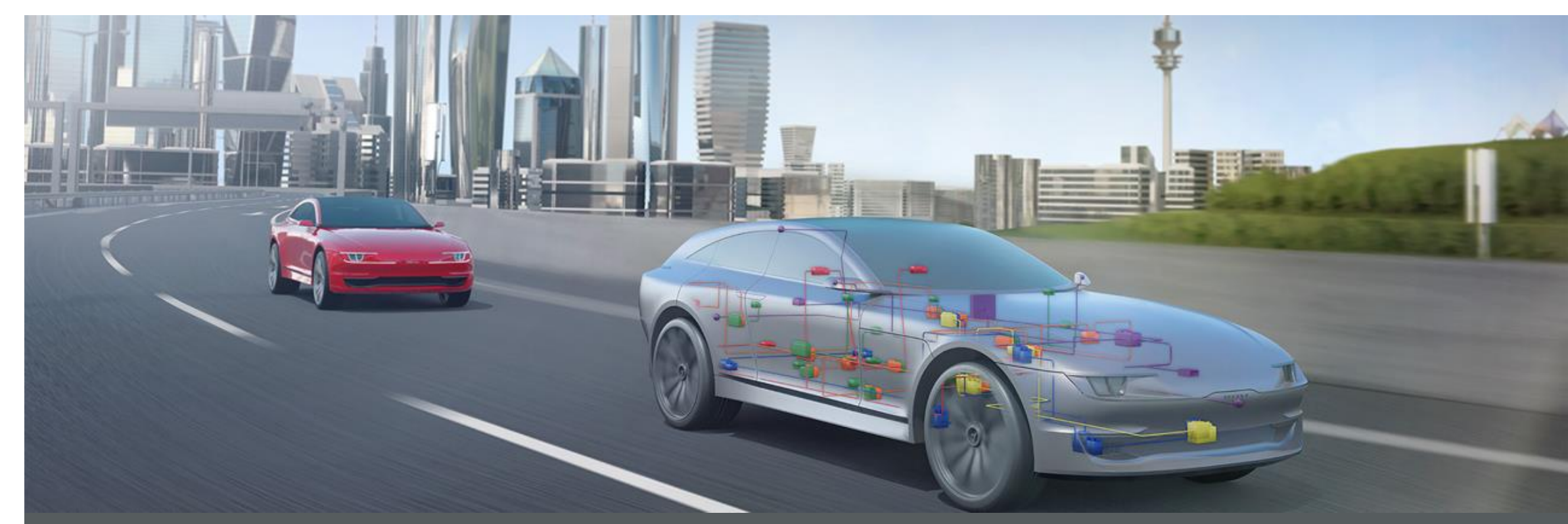

# Vector License Portal

How to Use the VLP (**V**ector **L**icense **P**ortal)

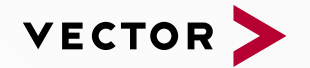

#### Table of Contents

#### **1. How to Work with the VLP**

- **How to log in**
- **How to set filter**
- **How to personalize view**
- **How to create CSV exports**
- 2. How to Edit Licenses
	- **How to add information to (one/various) license**
	- **EXECT** How to set an assignment (device license / named-user license)
	- **EXECT** How to delete an assignment (device license)
- 3. How to Work with Activation Keys
	- **EXECT:** How to create Activation Keys
	- **E** How to bundle Activation Keys
	- **EXECUTE:** How to split Activation Keys
- 4. How to Distribute and Transfer Licenses
	- **EXECT** How to distribute a license (device/named-user)
	- How to transfer license (device/named-user)

#### How to Work with the VLP

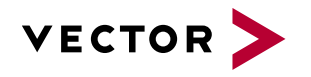

### How to log in

- 1. Open the Vector Customer Portal ✓ https://portal.vector.com/
- 2. Insert your personal login data

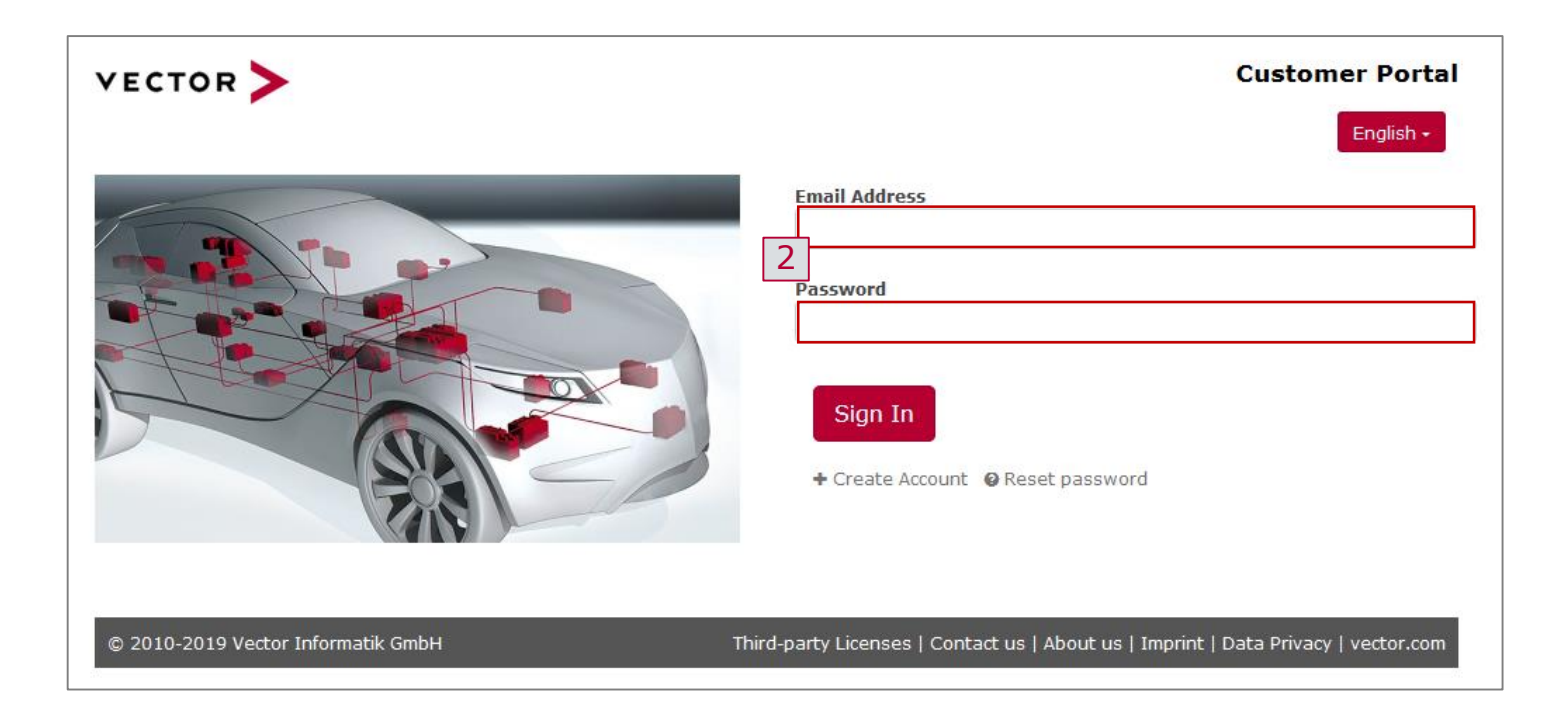

To get access to the **License Management** tab in the Vector Customer Portal, you have to create a user account before.

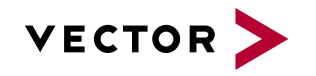

#### How to Work with the VLP

# How to log in

- 1. Open the Vector Customer Portal ✓ https://portal.vector.com/
- 2. Insert your personal login data
- 3. Click on **License Management**
	- $\checkmark$  Here you can find all licenses of your ELA

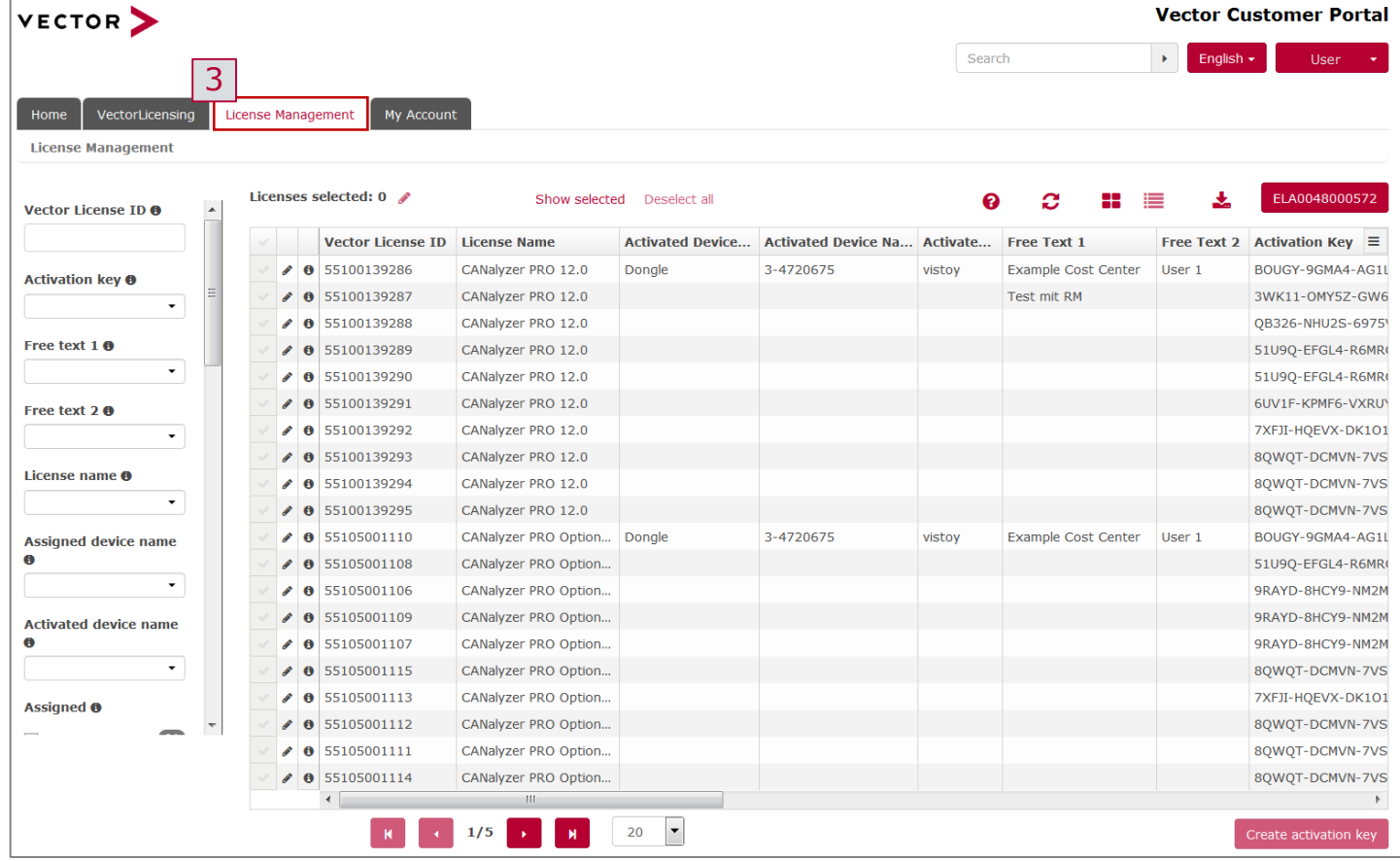

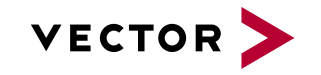

#### How to Work with the VLP

## How to set filter

#### 1. Set filter

 $\checkmark$  On the left side, filters can be set

#### Example: Find your activated licenses

- 2. Select filter **Activated**: **Yes**
- 3. Find only activated licenses in the column **Activated Device**
- 3. Find the user who activated the license in the column **Activated by user name**
- 4. Find licenses based on own criteria (e. g. cost center)

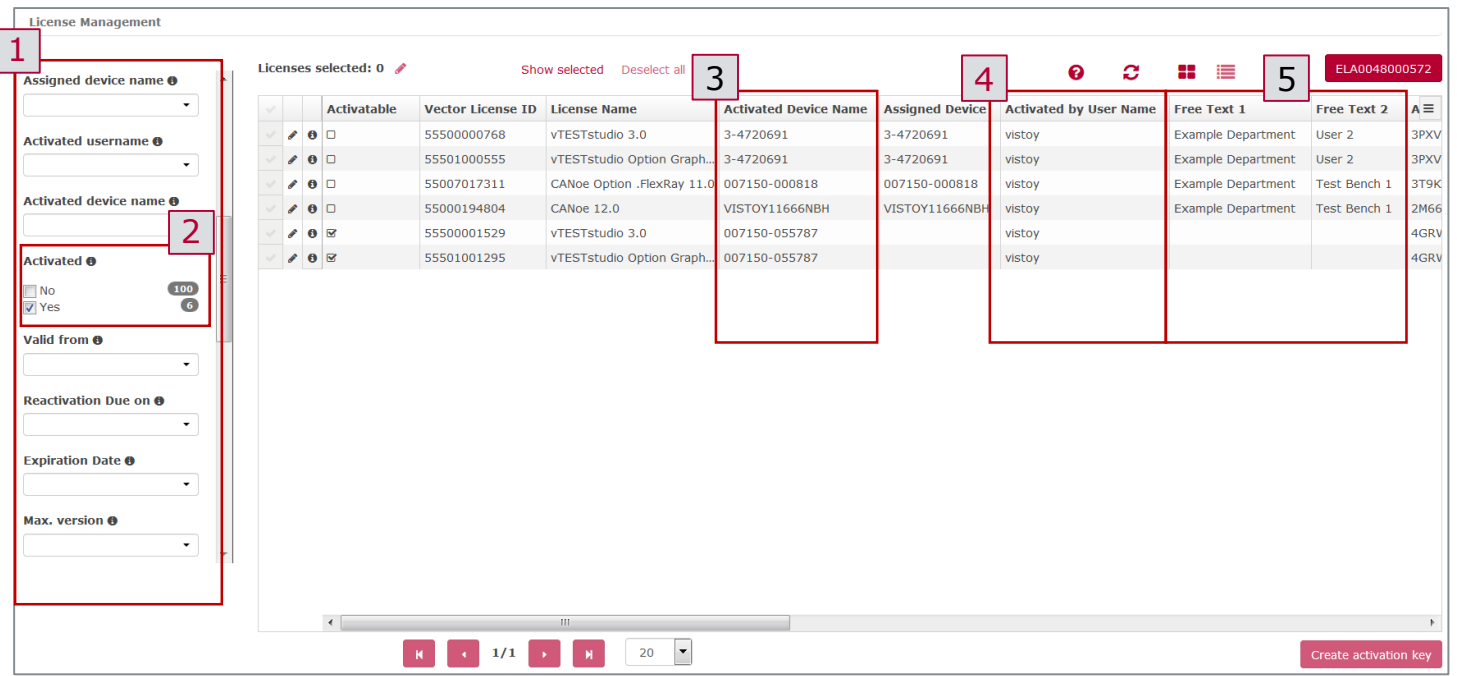

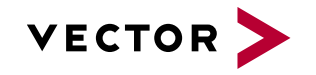

#### How to personalize view

#### Choose between

- 1. "detailed" view
	- $\checkmark$  Information e. g. Status, Activated Device, Activation Keys, …. can be displayed
	- $\checkmark$  Different columns can be selected by the column chooser
- 2. and "summary" view
	- $\checkmark$  Multiple licenses can be easily selected for editing

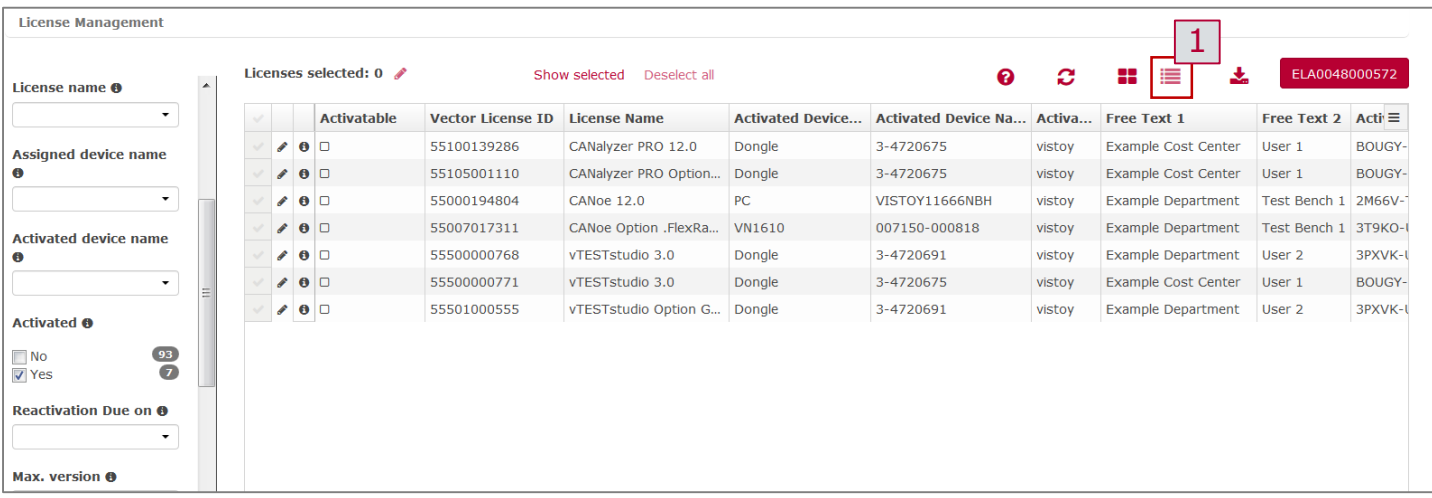

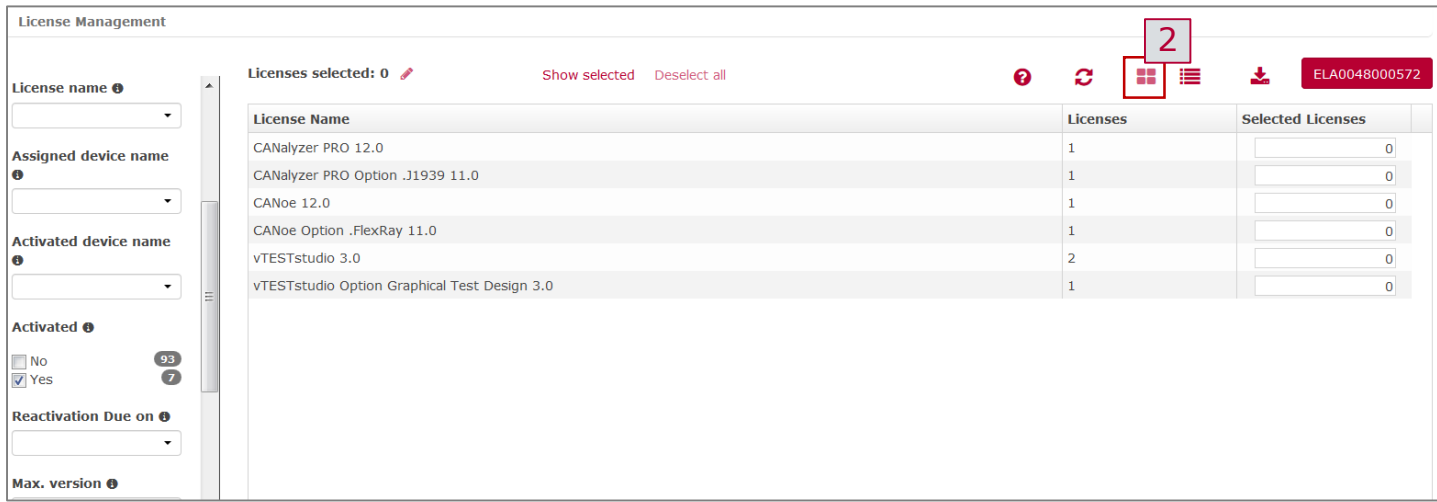

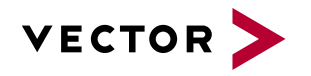

## How to personalize view (detailed)

- 1. Open the "column chooser"
	- $\checkmark$  Click on the button with the three lines
- 2. Select the relevant columns
	- $\checkmark$  Click on the desired characteristic to show it  $(\checkmark)$  or hide it  $(x)$

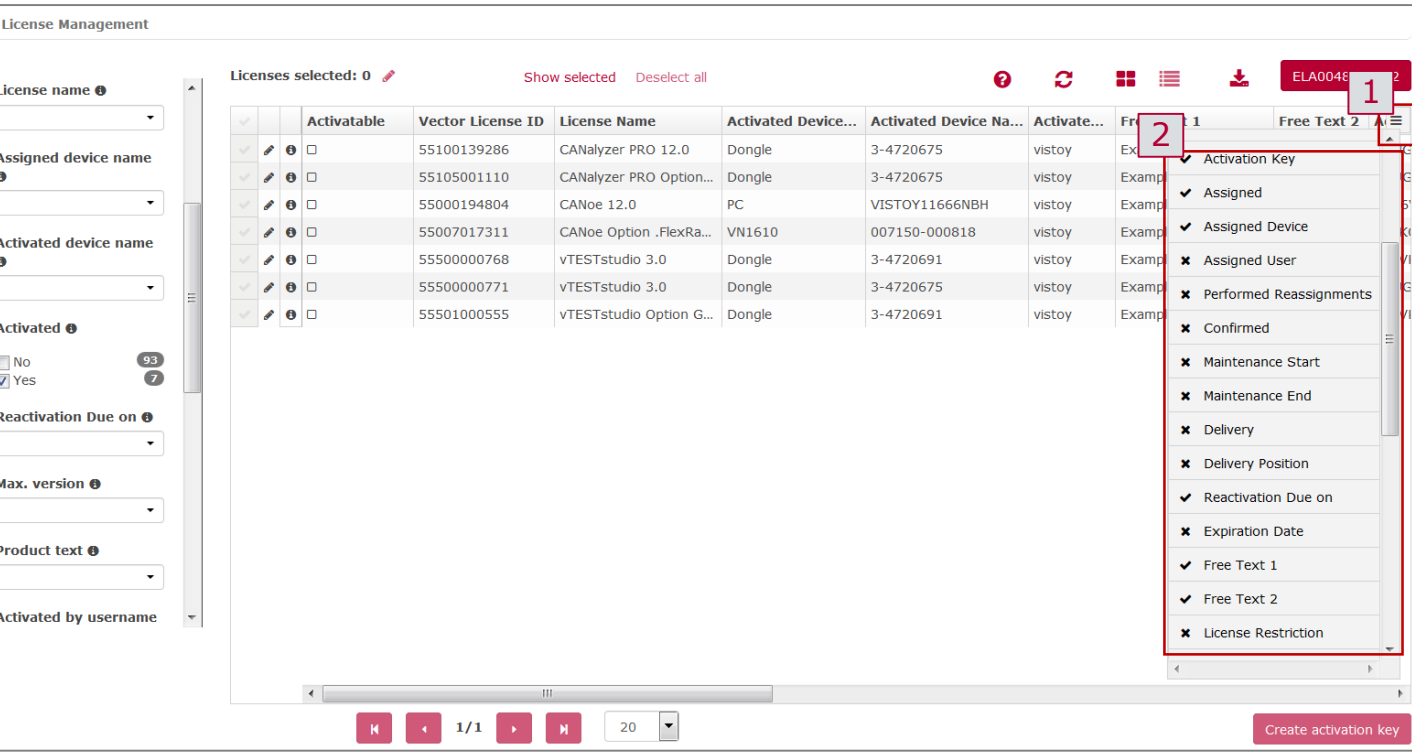

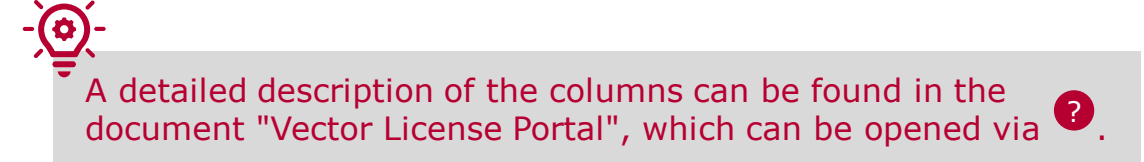

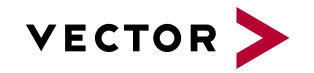

## How to personalize view (detailed)

- 1. Open the "column chooser" ✓ *Click on the button with the three lines*
- 2. Select the relevant columns ✓ *Click on the desired characteristic to show it*  $(\check{v})$  *or hide it*  $(x)$
- 3. Change the width of the columns
	- ✓ *Click between two columns and drag the column to the desired size*
- 4. Move the columns
	- ✓ *Click on the required column and use drag and drop to arrange it*

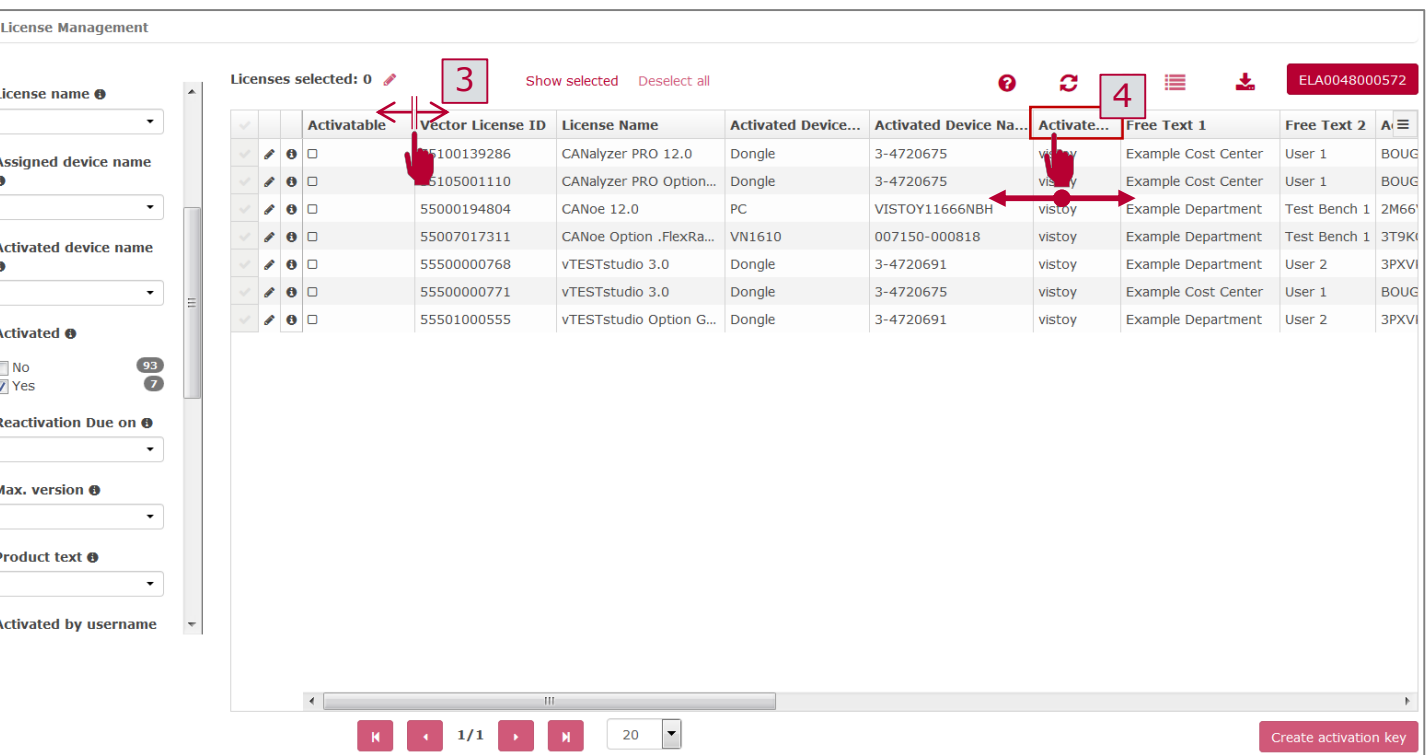

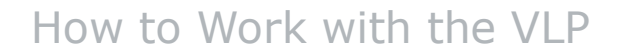

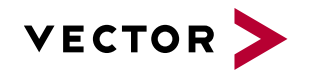

### How to create CSV exports

- 1. Click on the button "CSV export"
- 2. Select the desired export format
	- $\checkmark$  The selection and column arrangement have no effect on the export
	- $\checkmark$  All available information from the ELA will be exported

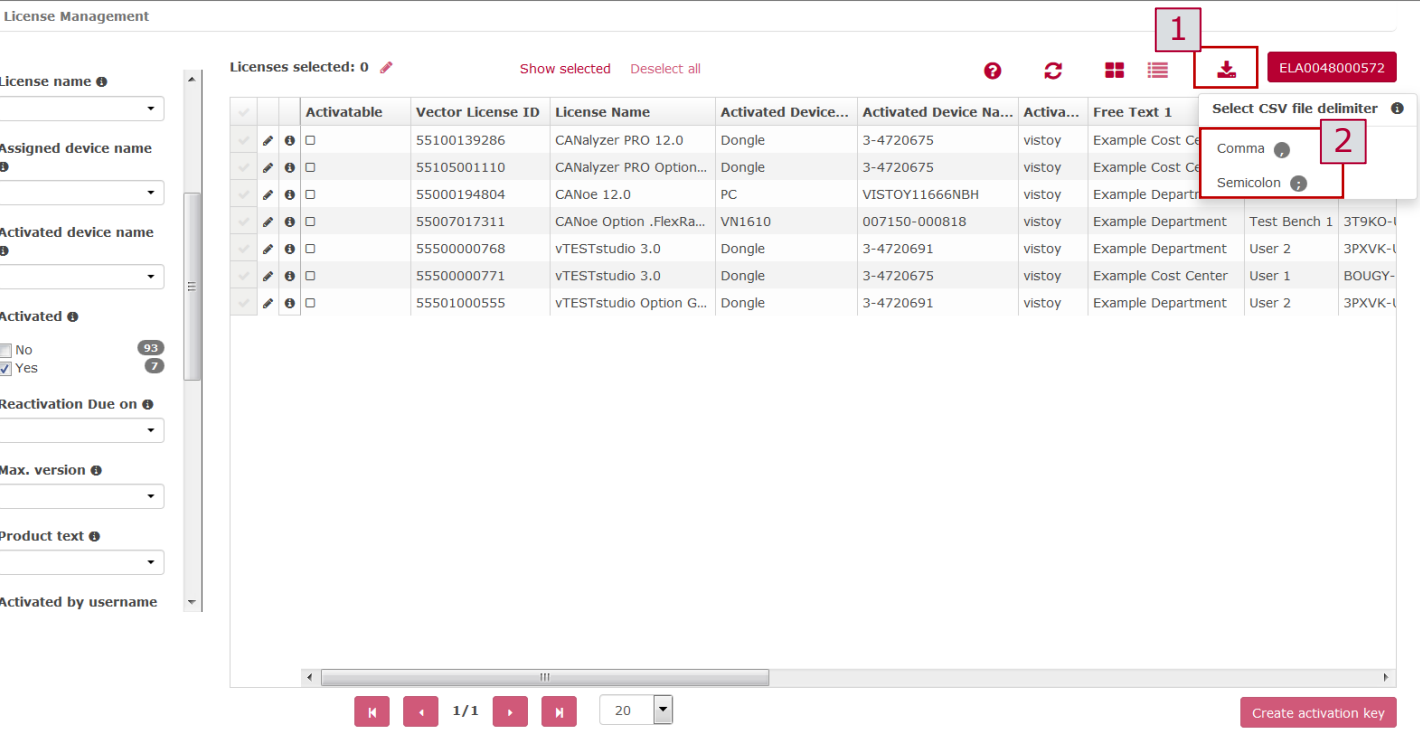

Select a different delimiter (, or ;) if the file is not displayed correctly.

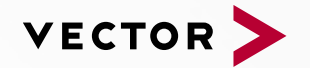

#### Table of Contents

- 1. How to Work with the VLP
	- How to log in
	- How to set filter
	- **E** How to personalize view
	- How to create CSV exports

#### **2. How to Edit Licenses**

- **How to add information to (one/various) license**
- **How to set an assignment (device license / named-user license)**
- **How to delete an assignment (device license)**
- 3. How to Work with Activation Keys
	- **EXECT:** How to create Activation Keys
	- **EXECUTE: How to bundle Activation Keys**
	- **EXECUTE:** How to split Activation Keys
- 4. How to Distribute and Transfer Licenses
	- **EXECT** How to distribute a license (device/named-user)
	- How to transfer license (device/named-user)

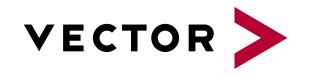

#### How to Edit Licenses

## How to add information to **one** specific license

- 1. Open the editing menu of the desired license
	- $\checkmark$  Click on the pencil icon in the second column of the desired license
- 2. Edit entries
	- ✓ Add entries to **Free Text 1** and/or **Free Text 2**
	- $\checkmark$  Entries can be edited afterwards or deleted with the recycle bin icon.

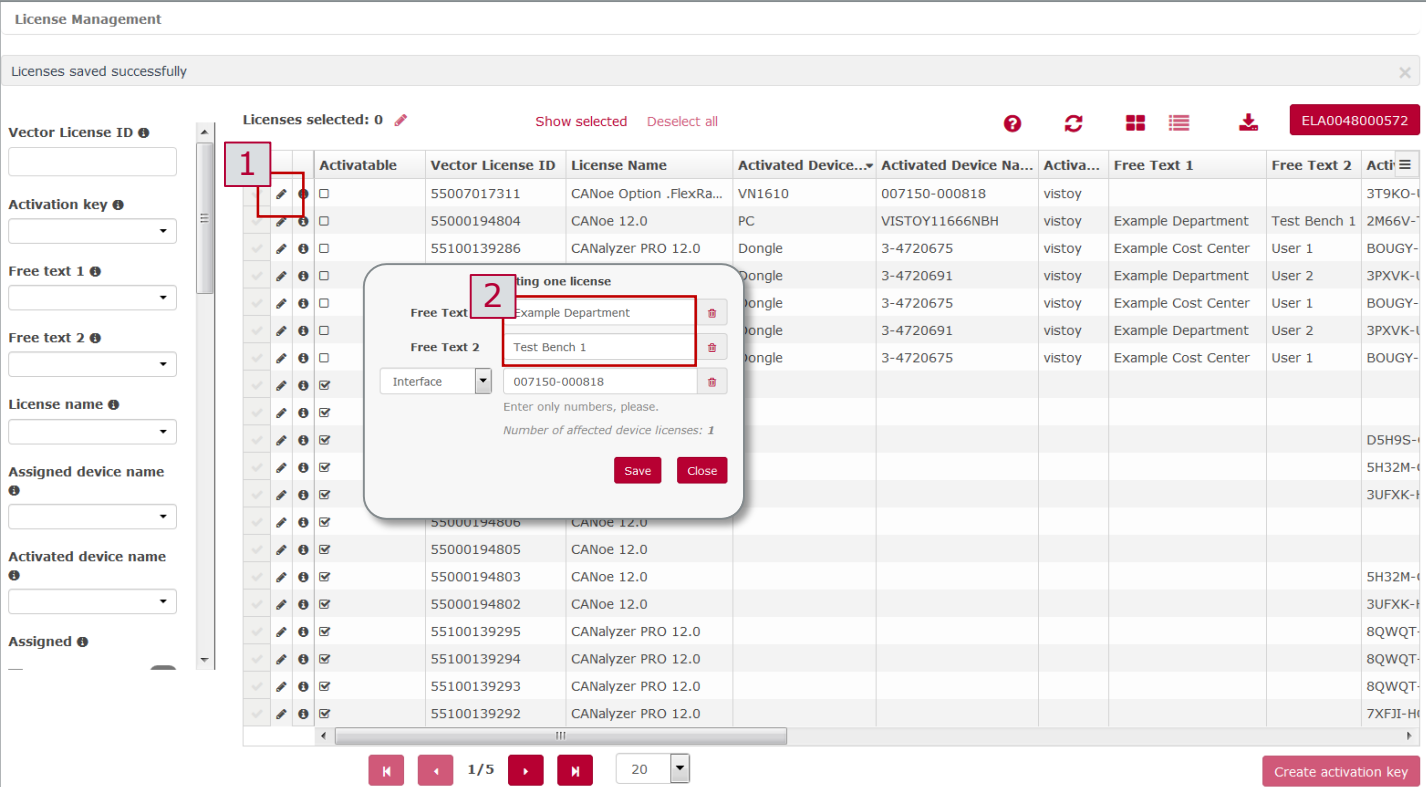

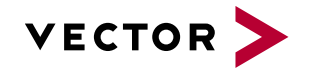

## How to add information to **various** licenses

- 1. Select the licenses you want to edit
	- $\checkmark$  Click on the check mark in the first column to select the license you want to edit
- 2. Open the editing menu of the desired licenses
	- $\checkmark$  Click on the red pencil icon in the menu bar of the overview
	- $\checkmark$  More than one license can only be edited with the red pencil
- 3. Edit entries
	- ✓ Add entries to **Free Text 1** and/or **Free Text 2**
	- $\checkmark$  Entries can be edited afterwards or deleted with the recycle bin icon.

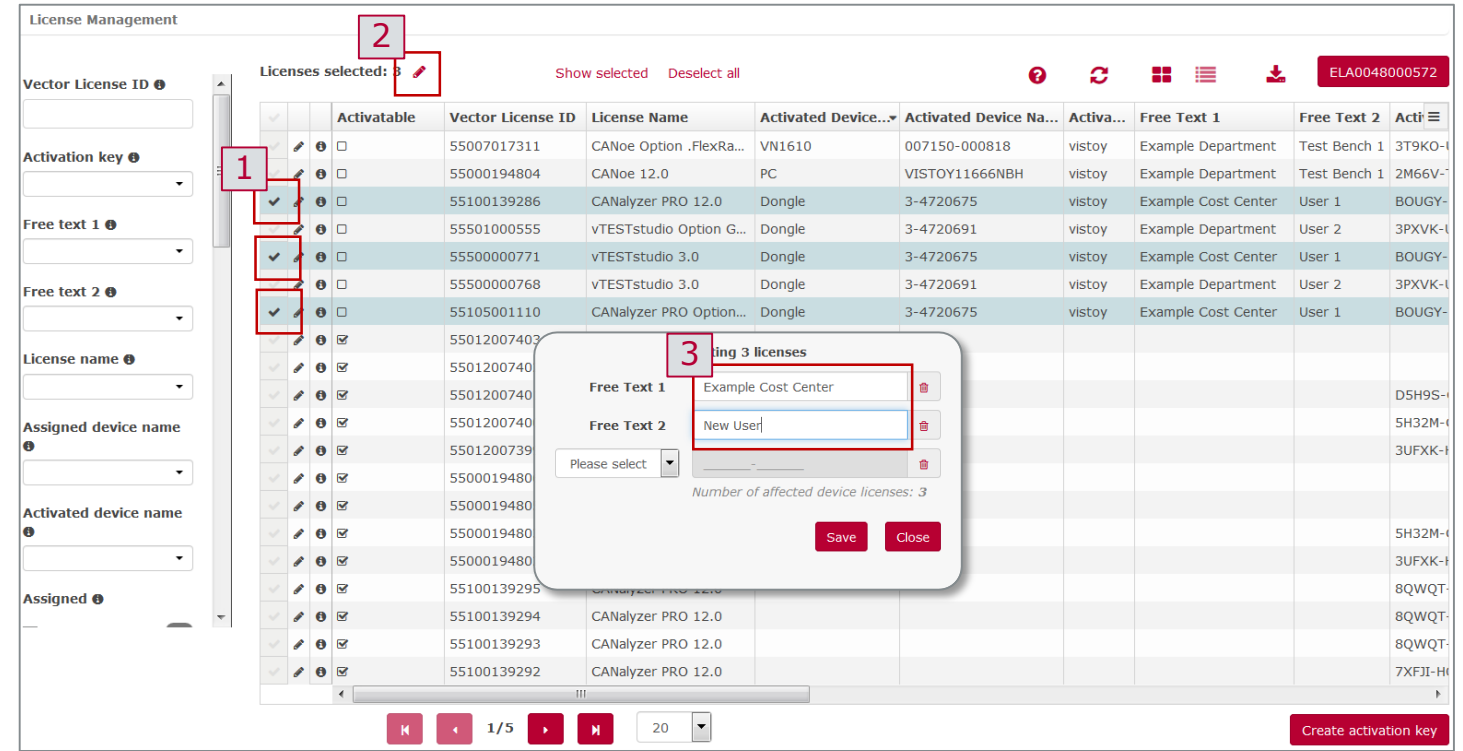

The filter area, summary or detailed view may help you to find the precise license(s).

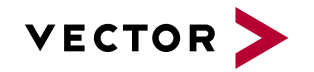

## How to set an assignment (device license)

- 1. Select the licenses you want to edit
	- $\checkmark$  Click on the check mark in the first column to select the license you want to edit
- 2. Open the editing menu of the desired licenses
	- $\checkmark$  Click on the red pencil icon in the menu bar of the overview
	- $\checkmark$  More than one license can only be edited with the red pencil
- 3. Select device
	- $\checkmark$  Click on the drop-down icon
	- $\checkmark$  Select the device type you want to assign a license to
- 4. Enter entries
	- $\checkmark$  (Only possible for not assigned licenses)
	- $\checkmark$  Type in the Serial Number of the desired device
	- ✓ Click on the **Save** button to accept the
	- editing

The serial number of a device can be found on the back of the VN devices under the barcode. The SN of the Vector Keyman can be found on the metal housing. To assign a license to a PC please use the PC name.

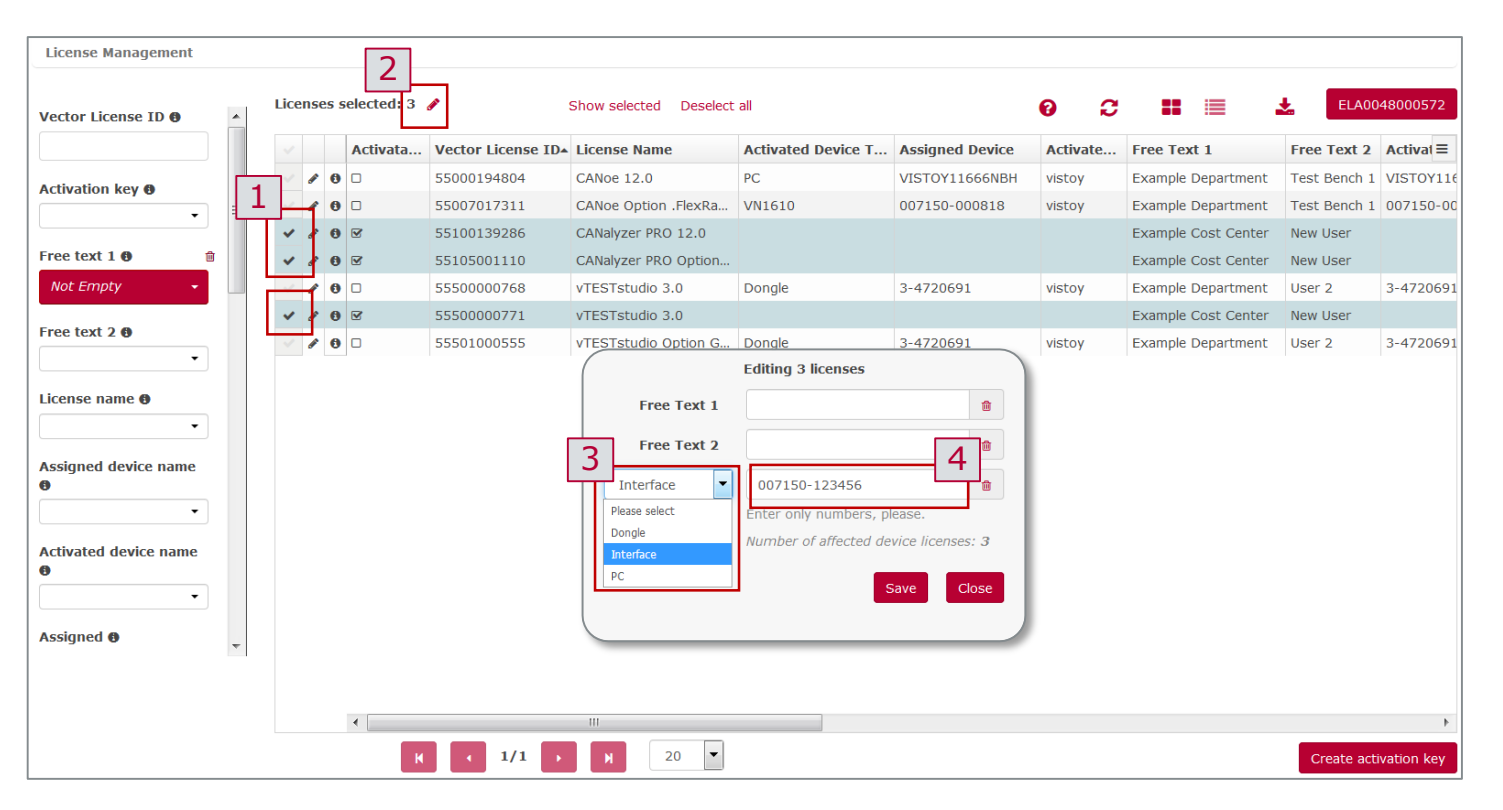

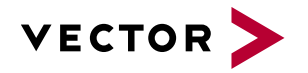

## How to set an assignment (named-user license)

- 1. Select the licenses you want to edit
	- $\checkmark$  Click on the check mark in the first column to select the license you want to edit
- 2. Open the editing menu of the desired licenses
	- $\checkmark$  Click on the red pencil icon in the menu bar of the overview
	- $\checkmark$  More than one license can only be edited with the red pencil
- 3. Enter entries
	- $\checkmark$  Type in the Windows login name of the desired user
	- ✓ Click on the **Save** button to accept the editing
	- $\checkmark$  If desired, additional information can be added by **Free Text** fields

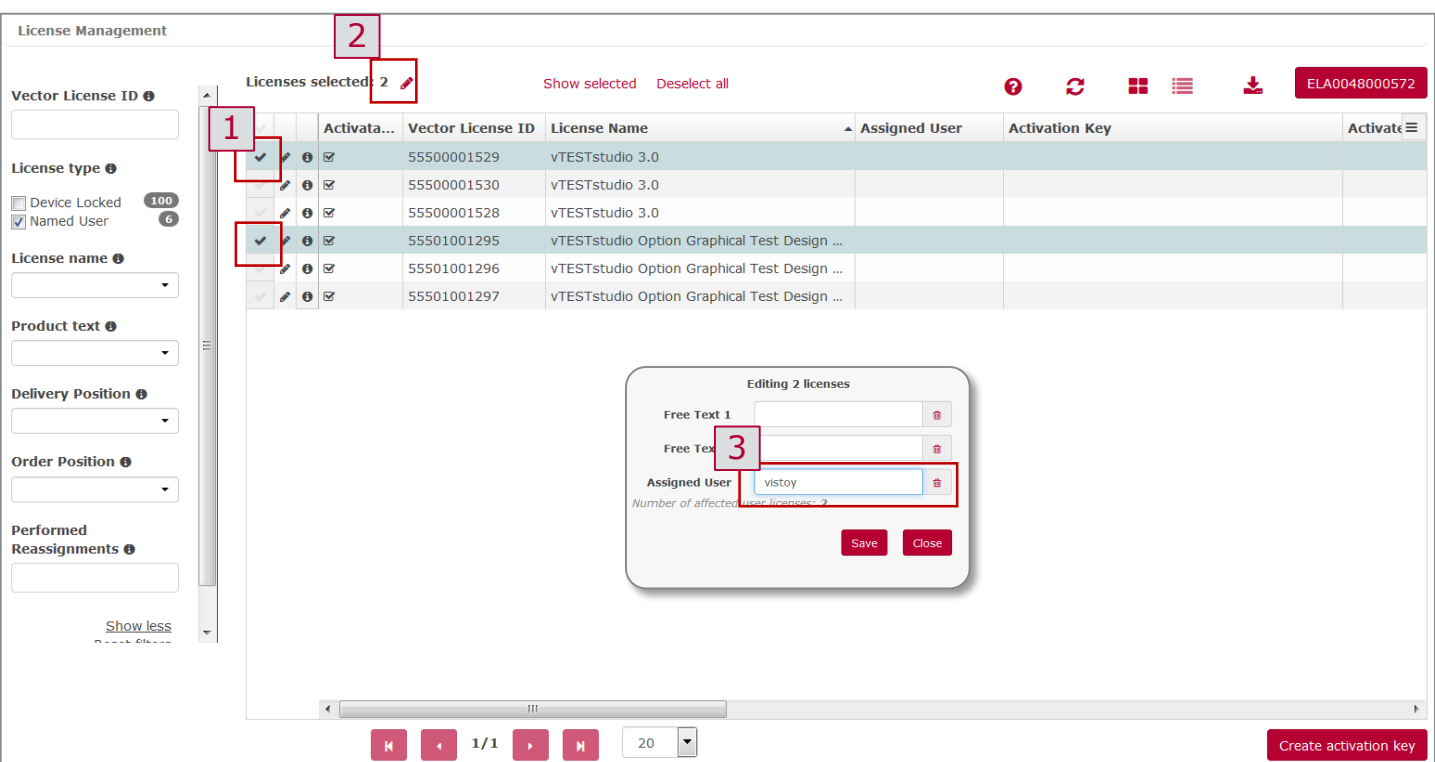

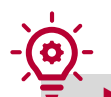

- Before the first use, the named-user license must be assigned!
- ▶ To assign a license to a user, please use the user's Windows login name.
- Pay attention to the upper-case and lower-case input (the input is case sensitive)

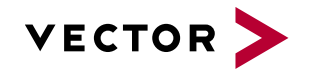

#### How to Edit Licenses

### How to delete an assignment (device license)

- 1. Select the licenses you want to edit
	- $\checkmark$  Click on the check mark in the first column to select the license you want to edit
- 2. Open the editing menu of the desired licenses
	- $\checkmark$  Click on the red pencil icon in the menu bar of the overview
	- $\checkmark$  More than one license can only be edited with the red pencil
- 3. Delete entries
	- $\checkmark$  Click on the recycle bin icon to
	- ✓ Click on the **Save** button to accept the editing

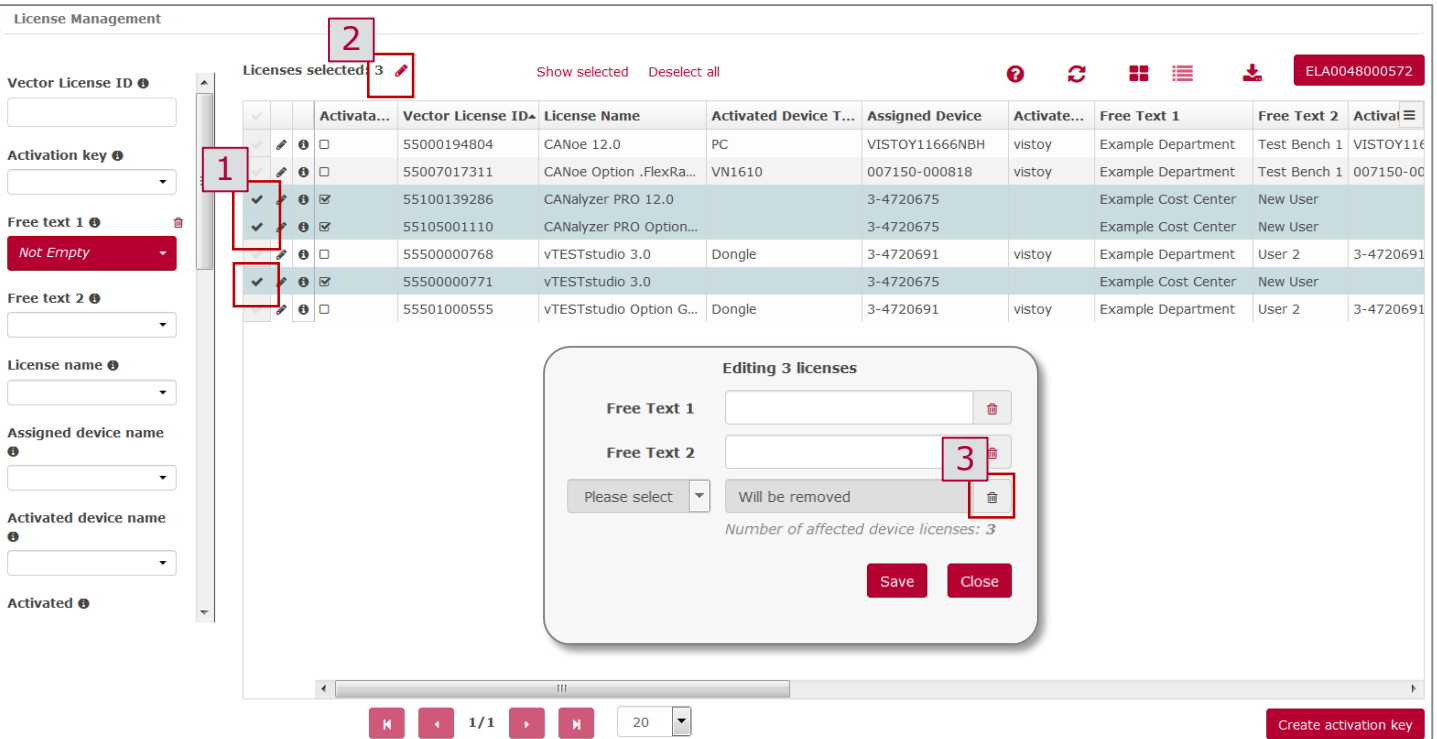

If licenses are activated, you should talk to the user in advance. Assignments should only be changed for not activated licenses.

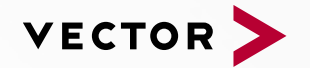

#### Table of Contents

- 1. How to Work with the VLP
	- How to log in
	- How to set filter
	- **E** How to personalize view
	- How to create CSV exports
- 2. How to Edit Licenses
	- **How to add information to (one/various) license**
	- **EXECT** How to set an assignment (device license / named-user license)
	- **EXECT** How to delete an assignment (device license)

#### **3. How to Work with Activation Keys**

- **How to create Activation Keys**
- **How to bundle Activation Keys**
- **How to split Activation Keys**
- 4. How to Distribute and Transfer Licenses
	- **EXECT** How to distribute a license (device/named-user)
	- How to transfer license (device/named-user)

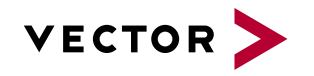

## How to create Activation Keys

- 1. Select license
	- ✓ *Click on the check mark in the first column to select the license for which you want to create an Activation Key*
- 2. Create Activation Key
	- ✓ *Click on Create activation key below the license overview*
- 3. Further use (copy and/or edit)
	- ✓ *You can copy the key to your clipboard*
	- ✓ *To edit only the selected license click on Configure Licenses. Only the selected license will be shown for further steps*

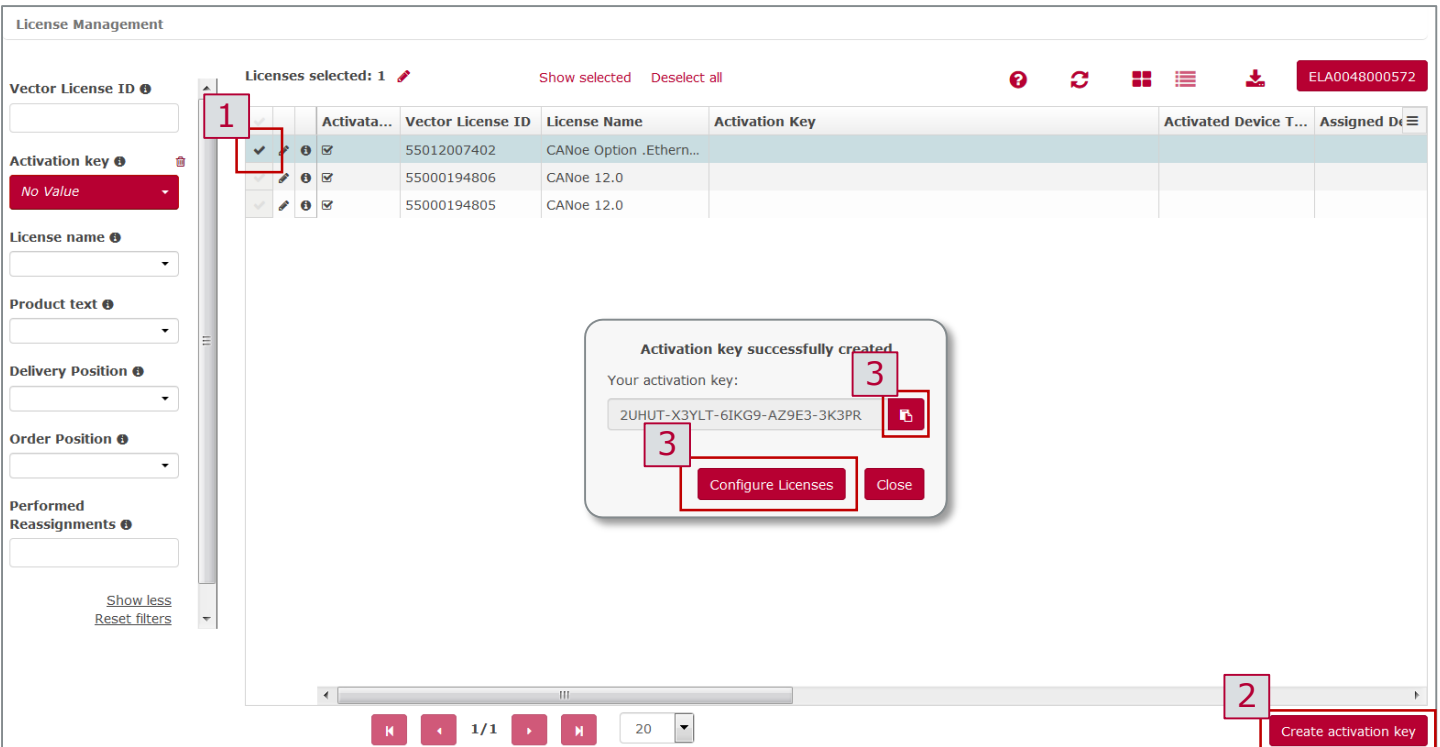

- Activation Keys can only be changed after the initial creation. It is not possible to delete them afterwards.
- The Activation Key will be saved in the license overview. Or you can copy it directly to the clipboard for future use.
- If the licenses have already been activated once, you will notified by a hint. In this case, you can still continue with the activation process by clicking **Create Activation Key**. Only the newly created Activation Key will be valid after this procedure

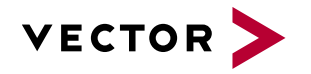

### How to bundle Activation Keys

- 1. Select licenses
	- $\checkmark$  Click on the check mark in the first column to select the licenses for which you want to create **one common** Activation Key
- 2. Create Activation Key
	- ✓ Click on **Create activation key** below the license overview
- 3. Further use (copy and/or edit)
	- $\checkmark$  You can copy the key to your clipboard
	- $\checkmark$  To edit only the selected licenses click on **Configure Licenses**. Only the selected licenses will be shown for further steps

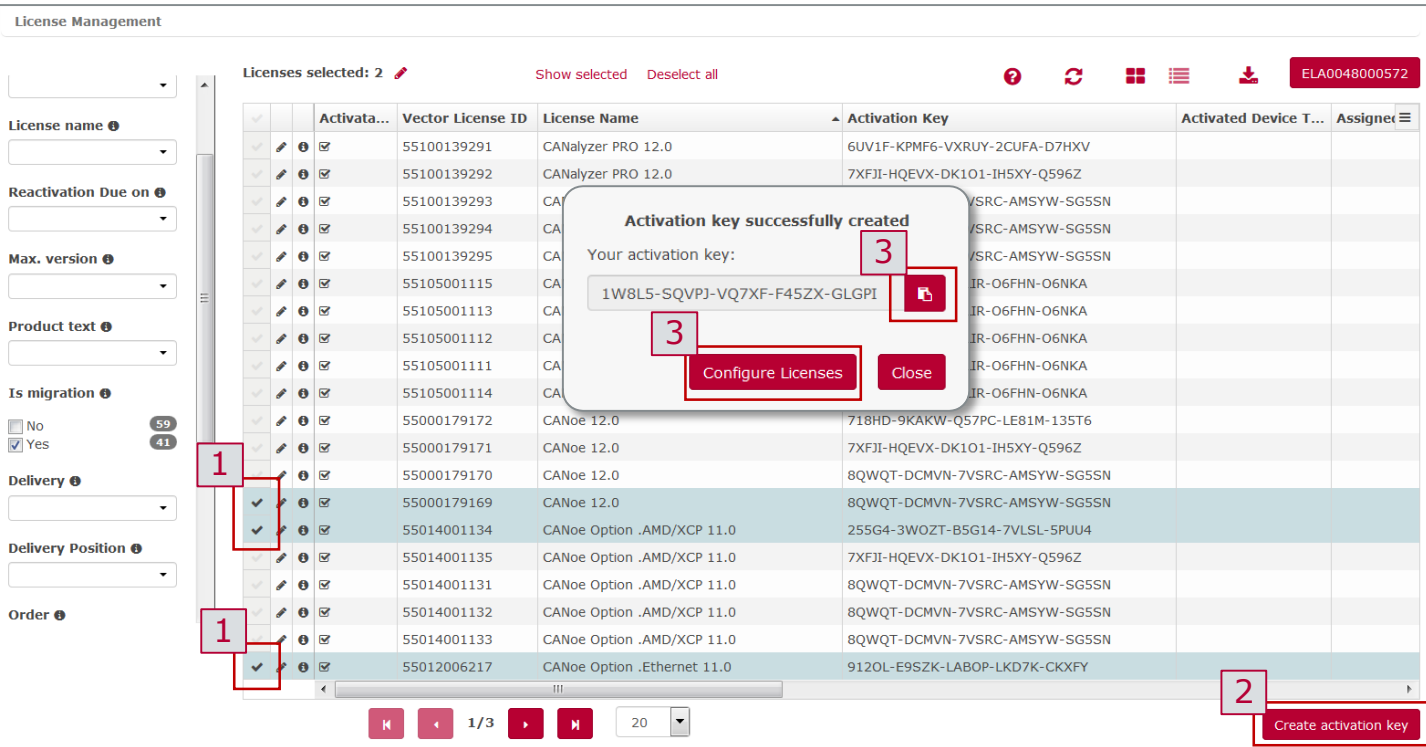

- It is not possible to delete keys after creation. Therefore it can be **time-consuming** to split bundled keys afterwards.
- The Activation Key will be saved in the license overview. You can copy it directly to the clipboard for future use.
- If the licenses have already been activated once, you will be notified by a hint. In this case, you can still continue with the activation process by clicking **Create Activation Key**. Only the newly created Activation Key will be valid after this procedure.

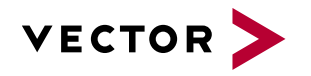

# How to split Activation Keys (1/2)

- 1. Set the filter for licenses with one common key
	- $\checkmark$  Select in the filter overview on the left side, the Activation Key you want to split
- 2. Select license (s) for which a key should separate
	- $\checkmark$  Click the check mark in the first column to select the license for which you want to split the keys.
- 3. Create Activation Key
	- $\checkmark$  Click on "Create Activation Key" below the license overview

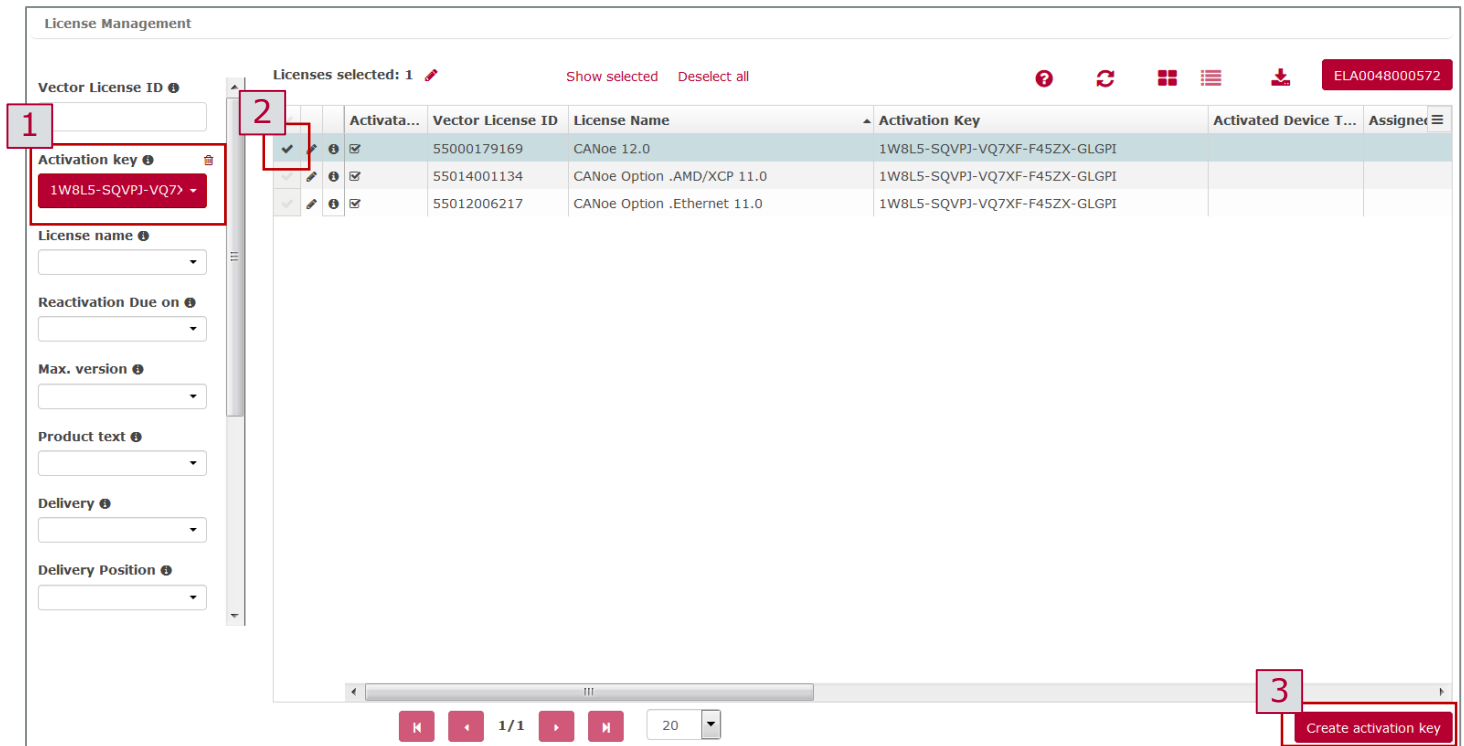

Single or multiple licenses can be selected for the splitting of licenses.

▶ When multiple licenses are selected, they all receive the same new Activation Key per splitting procedure (create Activation Key).

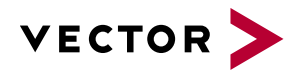

# How to split Activation Keys (2/2)

- 1. Set the filter for licenses with one common Key
	- ✓ *Select in the filter overview on the left side, the Activation Key you want to split*
- 2. Select license (s) for which a key should separate
	- ✓ *Click the check mark in the first column to select the license for which you want to split the keys.*
- **3.** Create Activation Key
	- ✓ *Click on "Create Activation Key" below the license overview*
- 4. Create Activation Key
	- ✓ *Click on "Create activation key" below the license overview*
	- ✓ *Confirm "Create activation key" to create the new key*
- 5. Repeat the procedure
	- ✓ *Repeat the procedure for each license or*
	- *license bundle that should to be split*

It is not possible to delete Activation Keys after creation. Therefore it can be **time-consuming** to split bundled keys afterwards.

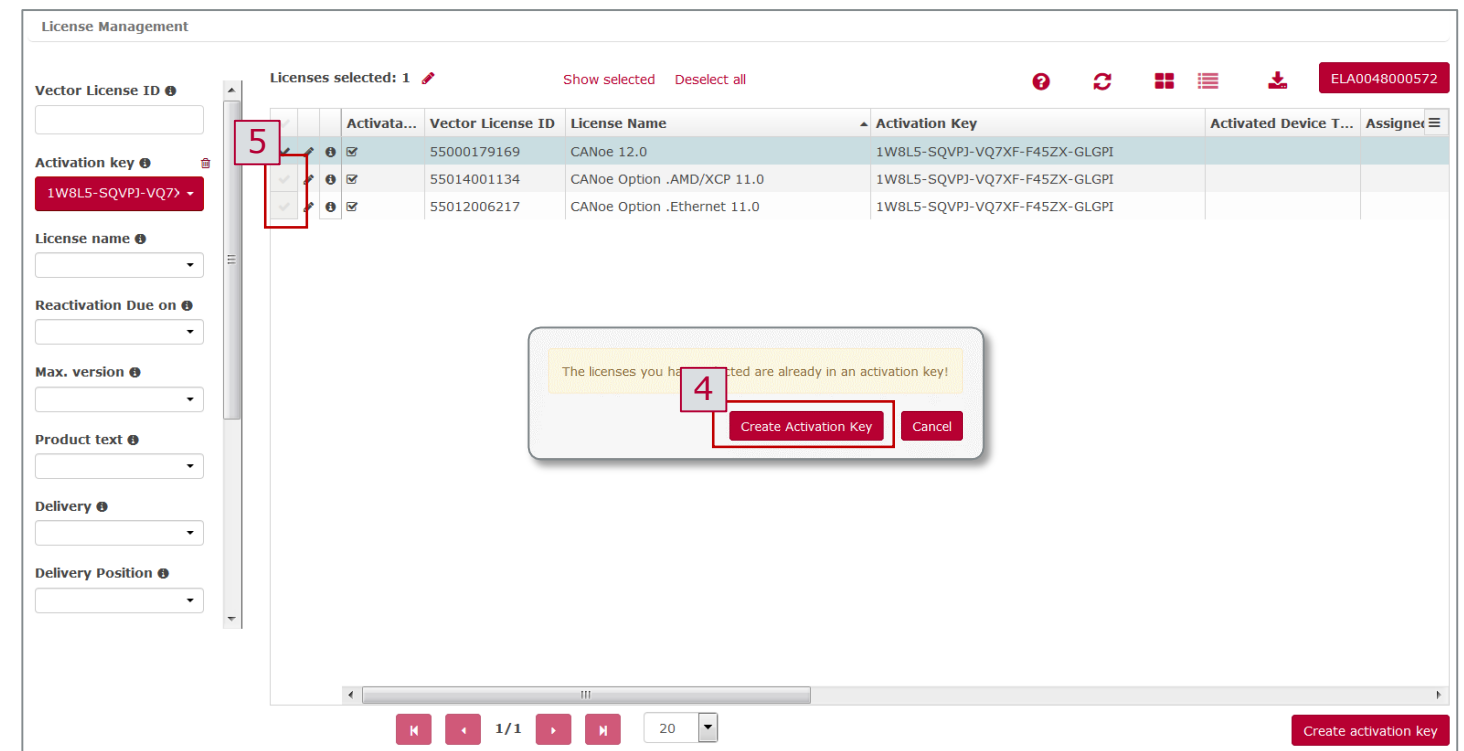

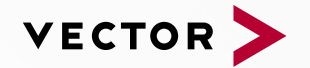

#### Table of Contents

- 1. How to Work with the VLP
	- How to log in
	- How to set filter
	- **E** How to personalize view
	- How to create CSV exports
- 2. How to Edit Licenses
	- **How to add information to (one/various) license**
	- **EXECT** How to set an assignment (device license / named-user license)
	- How to delete an assignment (device license)
- 3. How to Work with Activation Keys
	- **EXECT:** How to create Activation Keys
	- **E** How to bundle Activation Keys
	- **EXECUTE:** How to split Activation Keys

#### **4. How to Distribute and Transfer Licenses**

- **How to distribute a license (device/named-user)**
- **How to transfer license (device/named-user)**

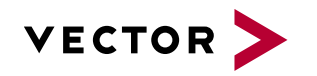

## How to distribute a device license (1/2)

- 1. Select the correct licenses type
	- $\checkmark$  Use the filter panel to select migration- or full license depending on your use-case (slide 4).
- 2. Check if an Activation Key already exist
	- ✓ Display the column **Activation Key** and check if an Activation Key exists (slide 6)
	- $\checkmark$  If no key exists, create an Activation Key (slide 13) and share the key.
- 3. Check if you want to use an assigned or not assigned license
	- $\checkmark$  Opt. 1) Use the filter panel on the left to set your desired filter (slide 4).
	- ✓ Opt. 2) Display the column **Assigned** and check if the licenses is already assigned (slide 6).
	- ✓ Attention: Use for the next step only licenses which are **not** activated!

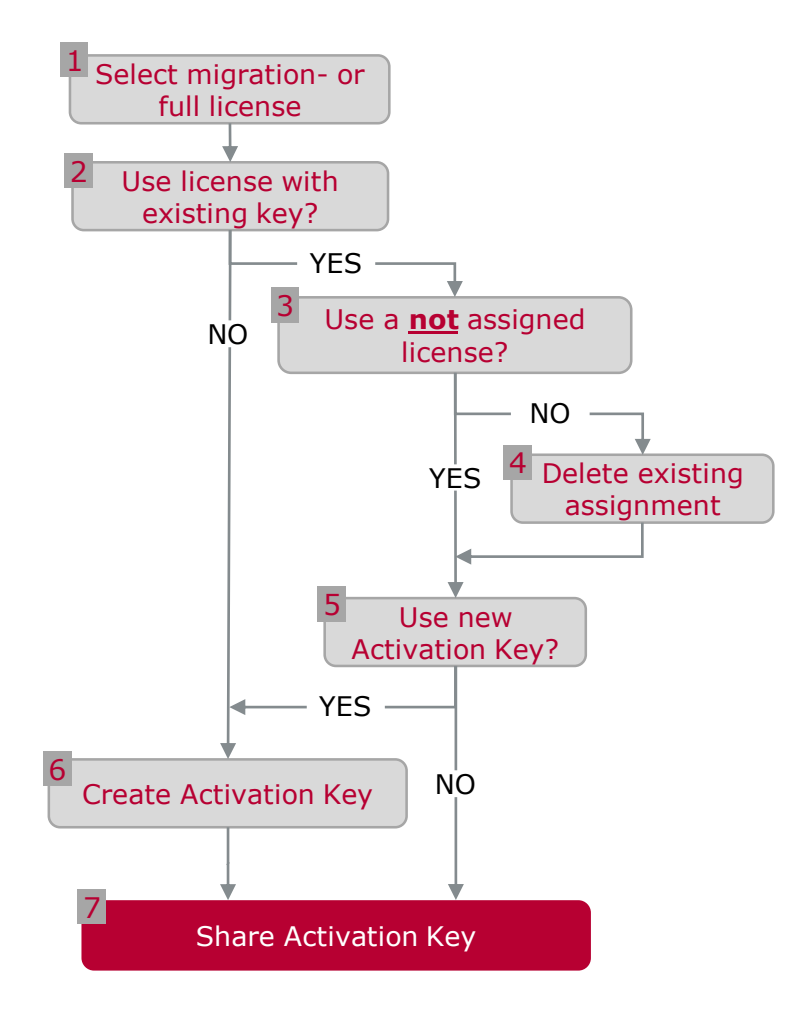

You can use the .csv export to get a quick overview to your licenses and existing Activation Key or to share Activation Keys.

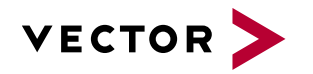

## How to distribute a device license (2/2)

- 4. Delete existing assignment
	- $\checkmark$  If you want to use an already assigned license you have to delete the assignment to use the license with another device (slide 12).
- 5. Decide if want to use a new Activation Key
	- $\checkmark$  Reasons for the creation of a new key can be:
		- − The old key should not be able to be used again (license was "confiscated" by the admin)
		- − Several licenses should be bundled to one key
- 6. Create Activation Key
	- $\checkmark$  Select the desired license, click on **Create Activation Key** (slide 14).
- 7. Share Activation Key
	- $\checkmark$  Share the existing or new created Activation Key.

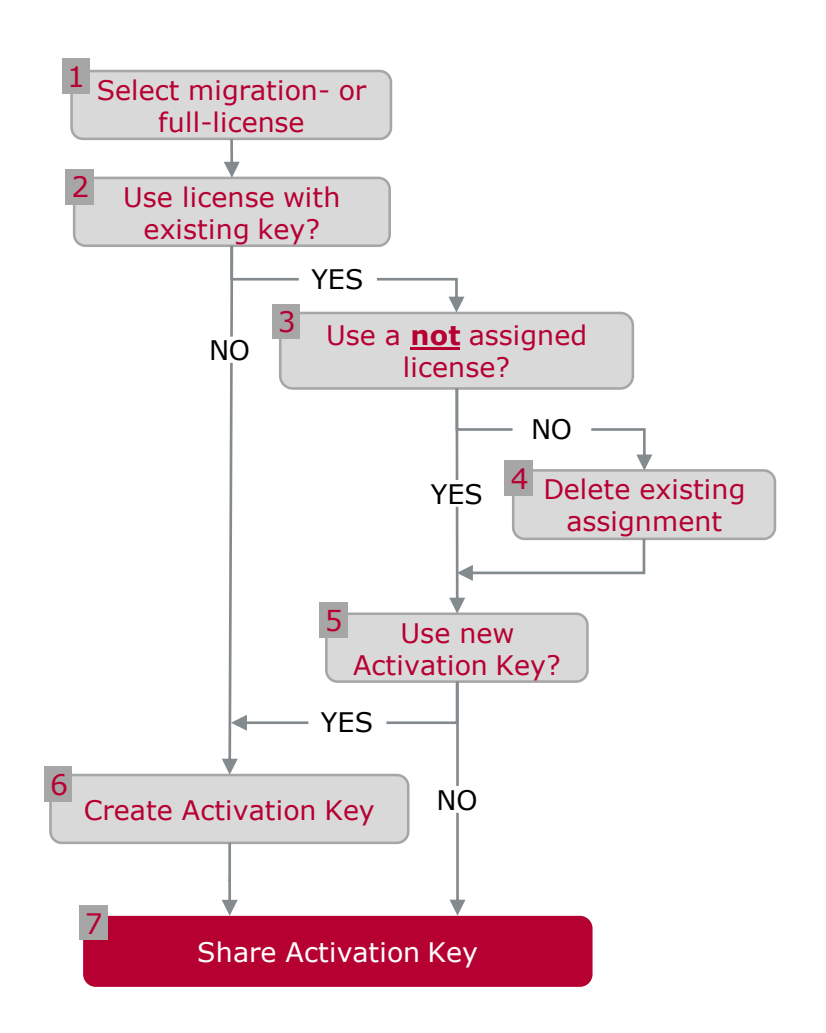

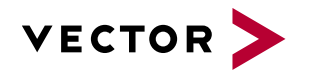

## How to distribute a named-user license (1/2)

- 1. Select the correct licenses type
	- ✓ *Use the filter panel to select migrationor full license depending on you use-case (slide 4).*
- 2. Check if a Activation Key already exist
	- ✓ *Display the column "Activation Key" and check if an Activation Key exists (slide 6)*
	- ✓ *If no key exists, create Activation Key (slide 14) and share the key.*
- 3. Check if you want to use a assigned or not assigned license
	- ✓ *Opt. 1) Use the filter panel on the left to set your desired filter (slide 4).*
	- ✓ *Opt. 2) Display the column "assigned" and check if the licenses is already "assigned" (slide 6).*
	- ✓ *Attention: Use for the next step only licenses which are not activated!*

You can use the .csv export to get a quick overview to your licenses and existing Activation Key or to share Activation Keys.

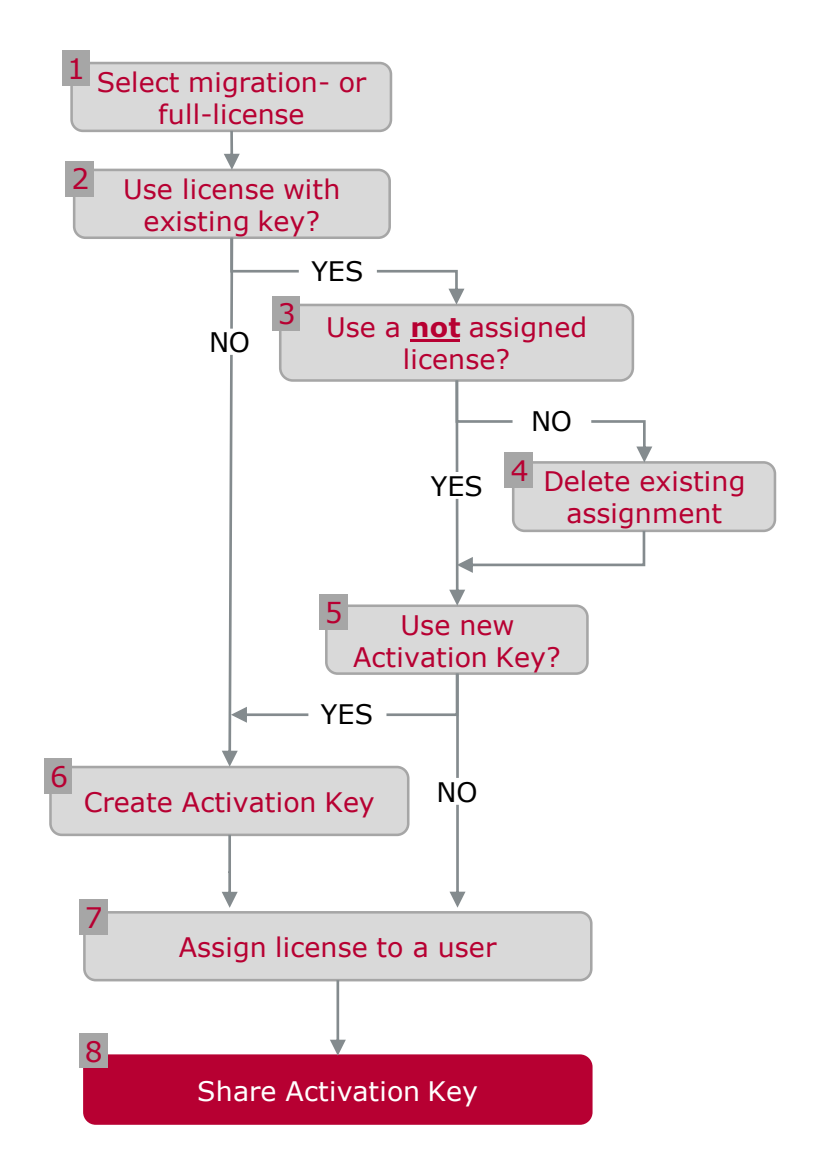

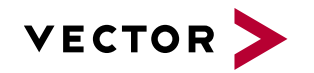

## How to distribute a named-user license (2/2)

- 4. Delete existing assignment
	- ✓ *If you want to use an already assigned license you have to delete the assignment first. (slide 13).*
- 5. Decide if want to use a new Activation Key
	- ✓ *Reasons for the creation of a new key can be:* 
		- − *The old key should not be able to be used again (license was "confiscated" by the admin)*
		- − *Several licenses should be bundled to one key*
- 6. Create Activation Key
	- ✓ *Select the desired license click on "Create Activation Key" (slide 14).*
- 7. Assign the license
	- ✓ *Use the Windows Login name to assign a license to a user (slide 13).*
- 8. Share Activation Key
	- ✓ *Share the existing or new created Activation Key.*

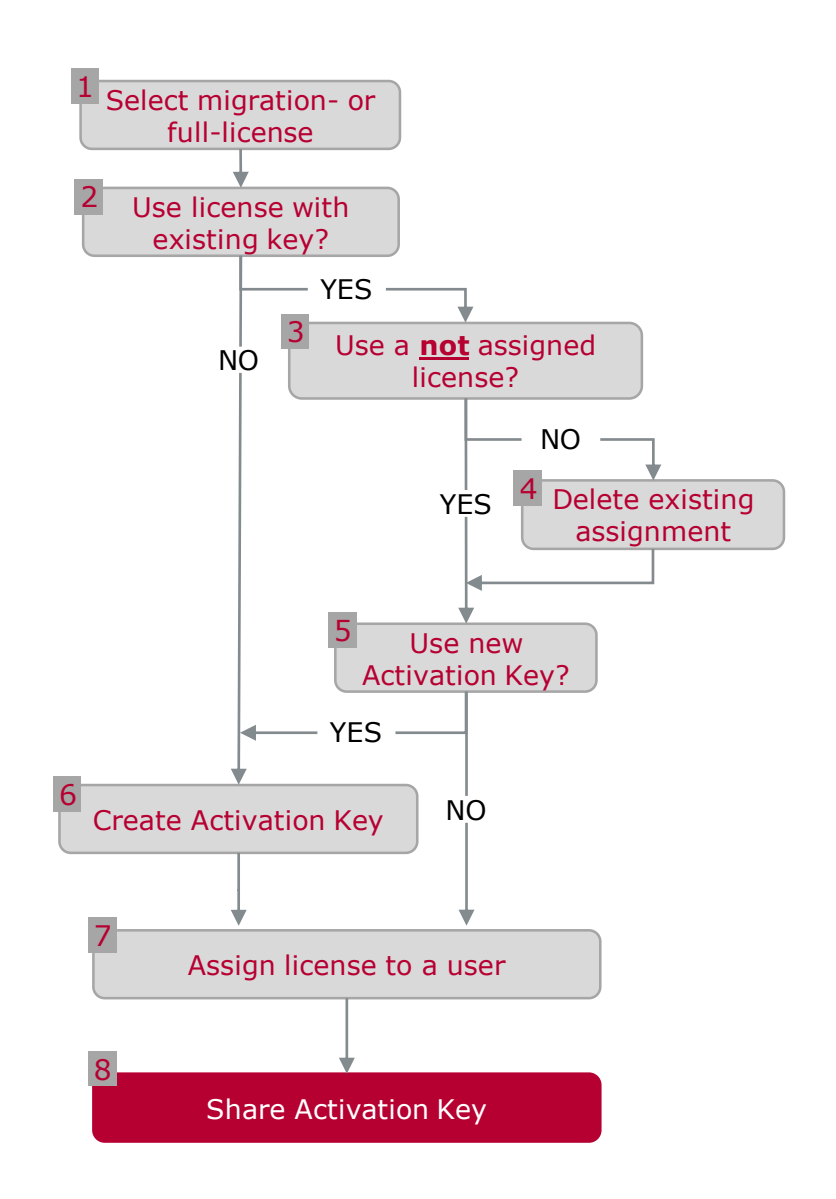

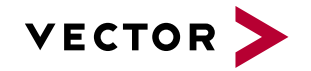

## How to transfer license from one device to another

 $\mathbf{I}$ 

 $\ddot{\mathbf{e}}$ 

 $\bullet$ 

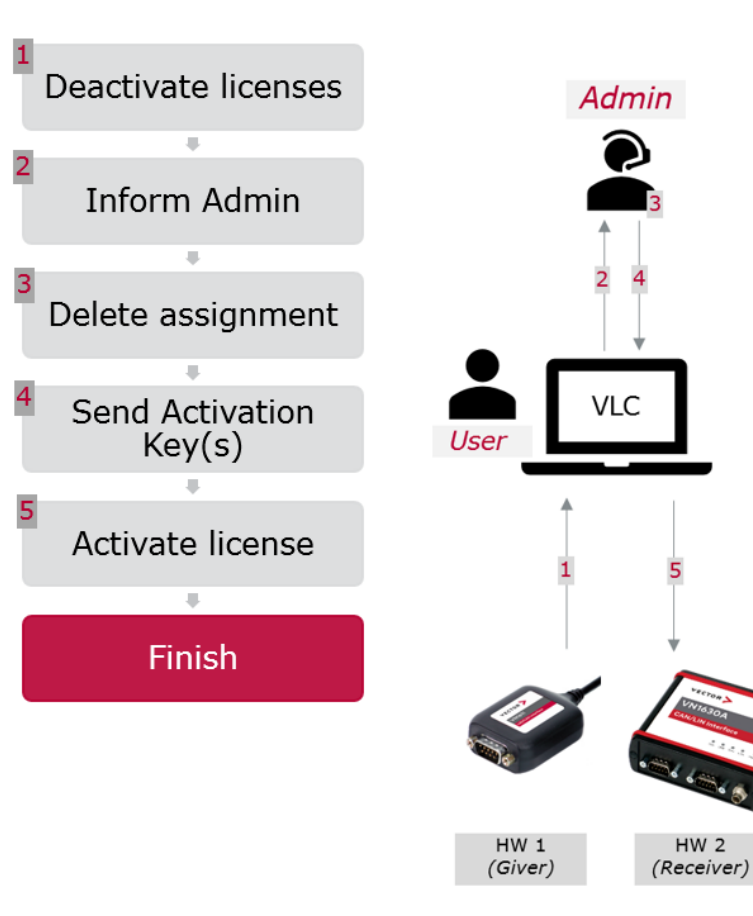

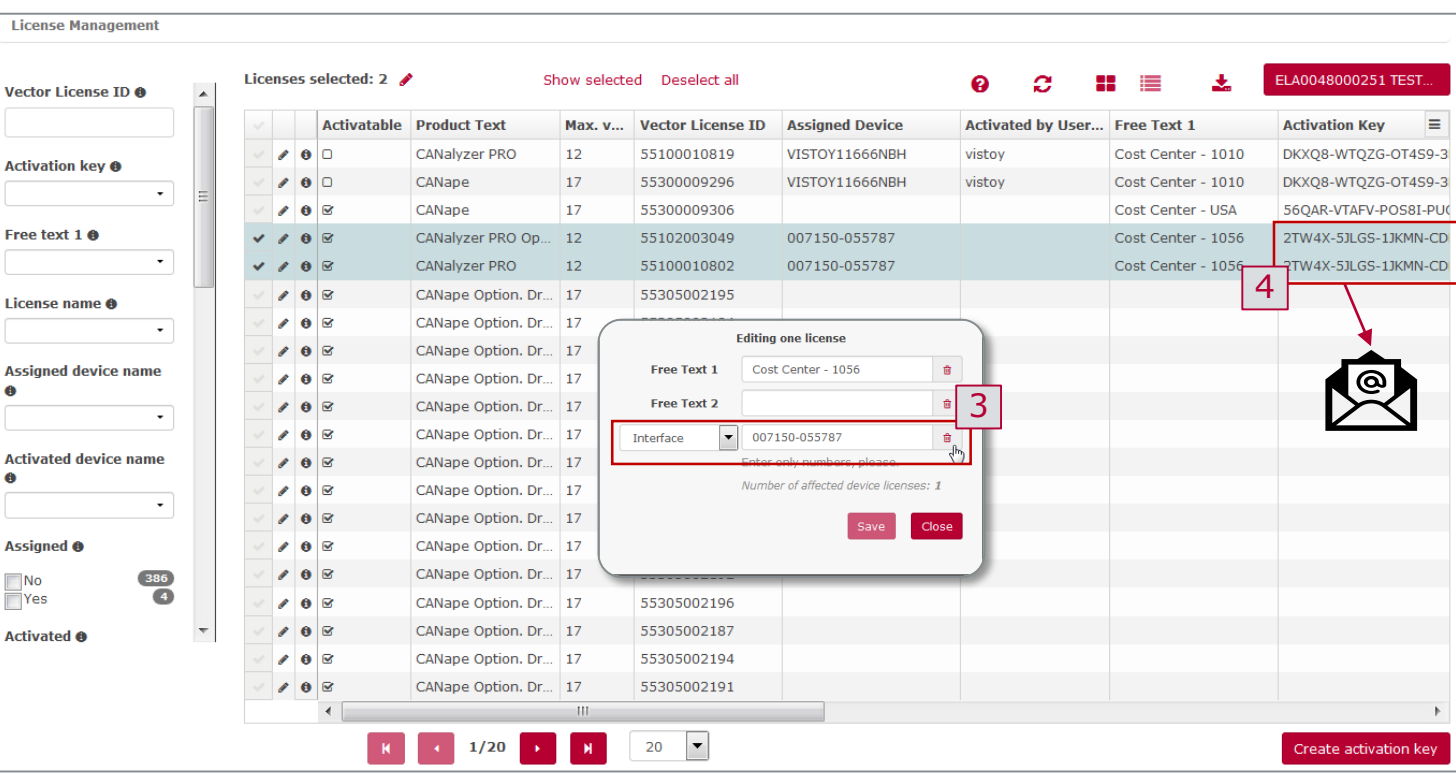

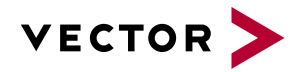

### How to transfer named-user license

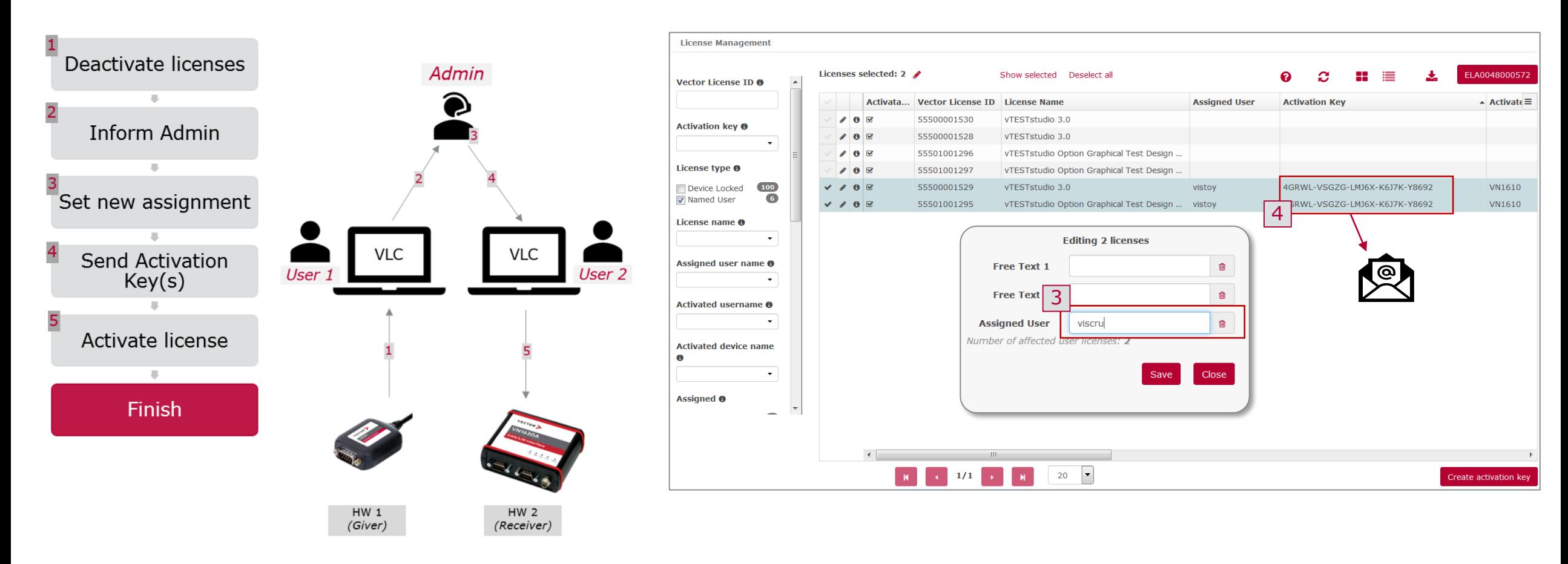

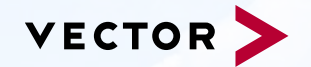

[For more information about Vector](http://www.vector.com/) and our products please visit

www.vector.com

Author: Vector Germany

28 © 2019. Vector Informatik GmbH. All rights reserved. Any distribution or copying is subject to prior written approval by Vector. V1.0 | 2019-11-15